# Port<u>Key</u>s LH7P User Manual

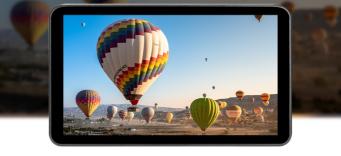

Service Hotline: 18820958861 Email: services@portkeys.com Website: www.portkeys.com Company Address: 1406, 14th Floor, Block D, Building 3, Cloud Park, Longgang District, Shenzhen, Guangdong, China Factory Address: 2nd Floor, Building A, Jingjiang Industrial Park, NO.101, Shangwei Road, Longhua District, Shenzhen, Guangdong, China

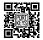

# Contents

#### **Product Information**

| Product Introduction1.  | .1 |
|-------------------------|----|
| Packing List1.          | .2 |
| Basic Parameters1.      | .3 |
| Signal Specifications1. | .4 |

#### **Function Interface**

| Function Interface Gesture Switching | 2.1 |
|--------------------------------------|-----|
| Function Introduction                | 2.2 |
| Custom Function Keys Settings        | 2.3 |
| Basic Operation                      | 2.4 |

#### **Settings Interface**

| Settings Interface G | esture Switching | · <del>··</del> 3.1  |
|----------------------|------------------|----------------------|
| Image Settings       |                  | 3.2                  |
| Display Flip Setting | S                | 3.3                  |
| System Settings      |                  | 3.4                  |
| 3D LUT Settings      |                  | 3.5                  |
| Volume Settings      |                  | · <del>··</del> 3.6  |
| Version Settings     |                  | · <del>·</del> · 3.7 |

#### **Camera Control Interface**

| Camera Control Interface Gesture Switching4. | 1 |
|----------------------------------------------|---|
| Camera Model Settings4.                      | 2 |
| Bluetooth Connection4.                       | 3 |
| Function Usage 4.                            | 4 |

### Warnings

| Warning 5. | 1 |
|------------|---|
|------------|---|

## **Product Introduction**

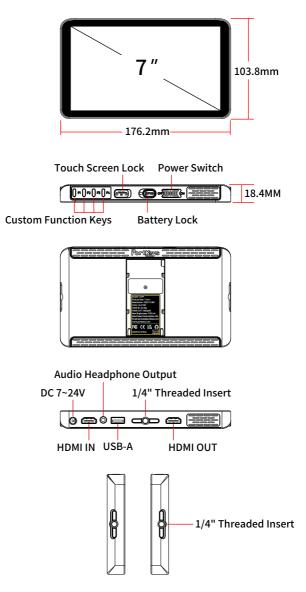

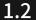

## **Packing List**

LH7P Monitor X1 Micro USB Flash Drive X1 Safety Box X1 Customer Feedback Card X1 Screen Cleaning Wipe X1 HDMI to HDMI Cable X1

## **Basic Parameters**

| Screen Size           | 7"                          |
|-----------------------|-----------------------------|
| Color Gamut           | Rec.709                     |
| Resolution            | 1920x1080                   |
| Brightness            | 1000nit                     |
| Contrast Ratio        | 1000:1                      |
| Dimension             | 176.2x103.8x18.4mm          |
| Weight                | 235g                        |
| Viewing Angle         | 85 /85 /85 /85              |
| Material              | PC+ABS                      |
| Input Voltage         | 7-24V                       |
| USB-A                 | Upgrade Firmware /Load LUT  |
| Support Battery Model | SONY NP-F970/F960/F750/F550 |
| Maximum Power         | 9W                          |
| Fan                   | Yes                         |

## **Signal Specifications**

#### Supported input resolution and frame rate

HDMI Signal

4096×2160p@24Hz 3840×2160p@23.97Hz,24Hz,25Hz,29.97Hz,30Hz 1920×1080p@23.97Hz,24Hz,25Hz,29.97Hz,30Hz,50.94Hz,60Hz 1920×1080psf@23.97Hz,24Hz,25Hz,29.97Hz,30Hz 1920×1080i@50Hz,59.94Hz,60Hz 1280×720p@50Hz,59.94Hz,60Hz 720×576i@50Hz 720×480p@50Hz,59.94Hz,60Hz 720×480i@50Hz,59.94Hz,60Hz

#### Supported output resolution and frame rate

HDMI Signal

1920×1080p@60Hz

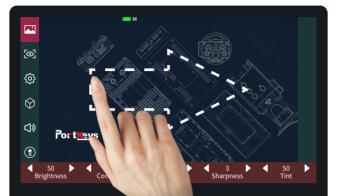

### [Function interface gesture switching]

Swipe right on any interface to adjust to the function setting interface;

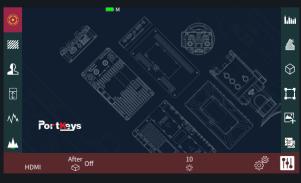

(the function setting interface)

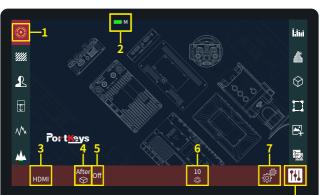

## [Function Introduction]

- 1. Software Features;
- Battery Level;
- 3. HDMI Signal;
- 4. Loading 3D LUT Before and After Data;
- 5.3D LUT ON/OFF;
- 6. Screen Brightness (1-10);
- 7. Quickly Enter the Software Function List;
- 8. Quickly Enter the Software Debugging;

2.3

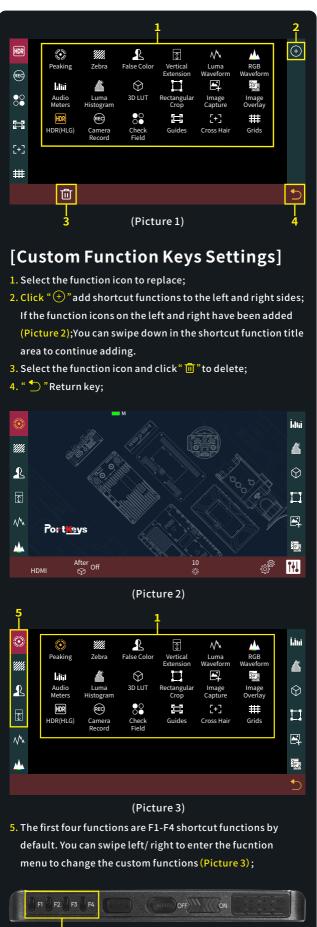

#### (Picture 4)

 After F keys setting is completed, F1-F4 keys on the monitor can be used to turn on/off the functions(Picture 4);

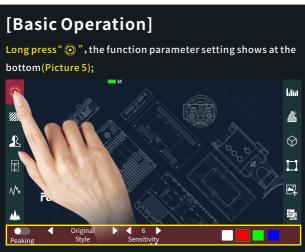

(Picture 5)

Swipe the icon " ③ " to the right and enter the function menu, you could replace or delete functions(Picture 6);

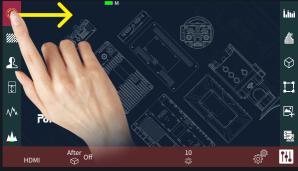

(Picture 6)

Swipe the icon " in "to the left and enter the function menu, you could replace or delete functions(Picture 7);

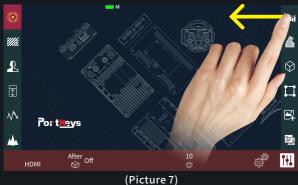

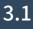

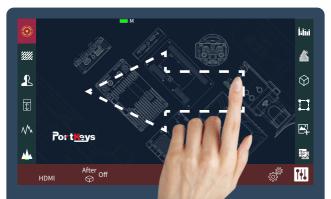

#### [Settings interface gesture switching]

Swipe left on any interface to adjust to the system settings interface;

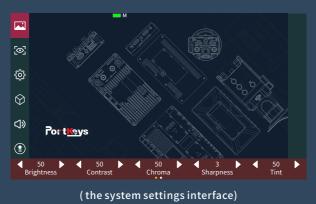

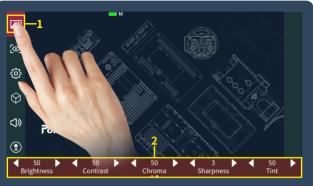

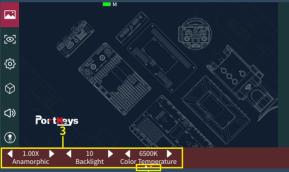

## [Image Settings]

#### 1. Click " 🖂 ";

- 2. Parameter setting information;
- 3. Parameter setting information(Next page);
- Display the number of the page of Image parameter setting;
  Swipe left or right in the bottom information area to switch pages;

3.3

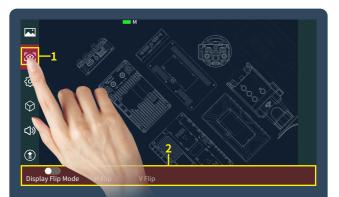

### [Display Flip Settings]

1. Click " 💽 ";

2. Display flip setting information;

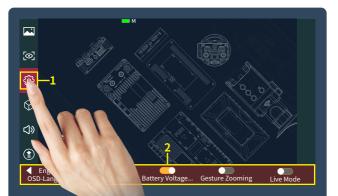

### [System Setting]

1. Click " 🔅 ";

2. System parameter setting information;

3.5

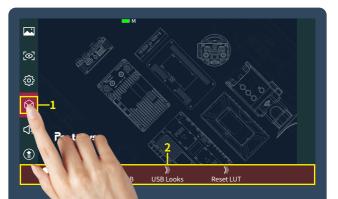

## [3D LUT Setting]

1. Click" 💮 ";

2.3D LUT setting information;

3.6

# 

## [Volume Setting]

1. Click" <)»";

2. Volume setting information;

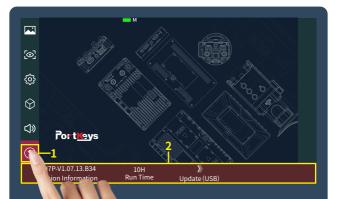

## [Version Setting]

Click" (1)";
 View version information and upgrades;

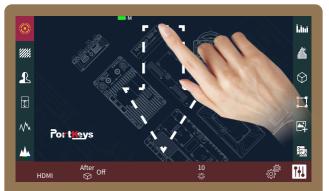

4.1

# [Camera control interface gesture switching]

Swipe down on any interface can be adjusted to the camera control settings interface;

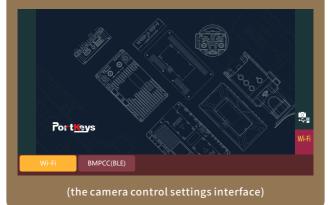

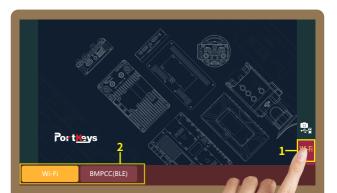

## [Camera Model Setting]

#### 1. Click"Wi-Fi";

2. Camera model options: Wi-Fi、BMPCC4K(BLE); Currently selected "Wi-Fi";

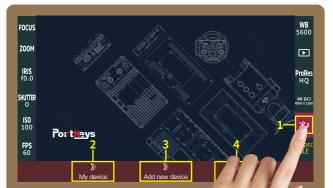

## [Bluetooth Connectio

- 1. Select "BMPCC4K(BLE)"
- 2. Click" 米
- Select " <sup>1</sup> <sub>My device</sub>", For bluetooth connection(Record of successful bluetooth connection);
- Select " "" to disconnect the Bluetooth connection;

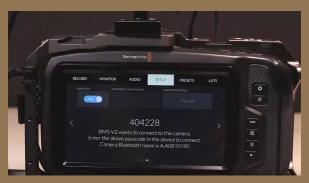

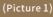

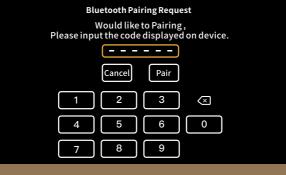

(Picture 2)

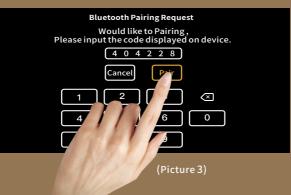

4.3

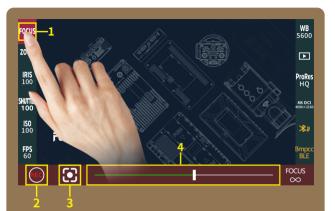

## [Function Usage]

- 1. Click" FOCUS ";
- 2. Focus;
- 3. Record;
- 4. Adjust the parameter on the progress bar;

## Warning:

Changes or modifications not expressly approved by the party responsible for compliance could void the user's authority to operate the equipment.

This device complies with Part 15 of the FCC Rules. Operation is subject to the following two conditions: (1) this device may not cause harmful interference, and (2) this device must accept any interference received, including interference that may cause undesired operation.

NOTE: This equipment has been tested and found to comply with the limits for a Class B digital device, pursuant to Part 15 of the FCC Rules. These limits are designed to provide reasonable protection against harmful interference in a residential installation. This equipment generates, uses and can radiate radio frequency energy and, if not installed and used in accordance with the instructions, may cause harmful interference to radio communications. However, there is no guarantee that interference will not occur in a particular installation.

If this equipment does cause harmful interference to radio or television reception, which can be determined by turning the equipment off and on, the user is encouraged to try to correct the interference by one or more of the following measures: -- Reorient or relocate the receiving antenna.

- -- Increase the separation between the equipment and receiver. -- Connect the equipment into an outlet on a circuit different
- from that to which the receiver is connected.
- -- Consult the dealer or an experienced radio/TV technician for help.

#### **RF Exposure Statement**

This equipment complies with FCC radiation exposure limits set forth for an uncontrolled environment. This equipment should be installed and operated with a minimum distance of 20cm between the radiator & your body.

#### 6. Set Up Photos-15C

I can not find the blow 1GHz test setup photo and AC line conducted emission setup photo.

Please provide.

For AC line conducted emission:

"If the EUT normally receives power from another device that in turn connects to the public utility ac power lines, measurements shall be made on that device with the EUT in operation to demonstrate that the device continues to comply with the appropriate limits while providing the EUT with power. If the EUT is operated only from internal or dedicated batteries, with no provisions for connection to the public utility ac power lines (600 VAC or less) to operate the EUT (such as an adapter), then ac power-line conducted measurements are not required."

The earphone normally receives power from charge box that in turn connects to the public utility AC power lines.so line conducted emission need to tested.

#### 7. BLE-test report

For AC line conducted emission:

The earphone normally receives power from charge box that in turn connects to the public utility AC power lines.so line conducted emission need to tested.

#### 8. A3-TZ2009001675-E2 BT 1).product name is incorrect.

#### **Product Doscription**

| •             |                                                                                |
|---------------|--------------------------------------------------------------------------------|
| Trade Mark:   | TECNO                                                                          |
| Product name: | Mobile Phone                                                                   |
| Model No:     | A3                                                                             |
| Standards:    | FCC Rules and Regulations Part 15 Subpart C<br>Section 15.247 ANSI C63.10;2013 |

#### 2).For AC line conducted emission:

The earphone normally receives power from charge box that in turn connects to the public utility AC power lines.so line conducted emission need to tested.